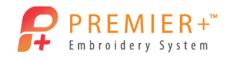

## PREMIER+<sup>™</sup> EXTRA Lettering with Decorations

Create an embellished pillow for the Princess in your life. Use the Decoration options to transform standard embroidery into the perfect bling'd out toss pillow.

PREMIER+<sup>™</sup> EXTRA Lettering with Decorations 1 - Create Lettering with Decorations

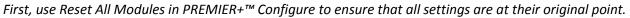

- 1. Double-click to open the Premier+ Embroidery System.
- 2. Click the **Change Hoop icon** in the Quick Access Toolbar. *It's easy to quickly change your hoop selection or orientation.*
- 3. Set the hoop to a **Rotated** orientation and select a 360mm x 200mm hoop.
- 4. Click **OK** to accept.
- 5. Go to the Letters tab and select Adina 25-100 (Script Fonts).
- 6. In the Letters area type "Princess".
- 7. Set the Size to 75 mm.
- 8. Set the Layout Width to 80%.
- 9. Set the Layout Height to 120%.
- 10. Select the Line Type as **Horizontal Line**. Remember if you forget to change the line type or if you would like a different one, right-click on the letters, choose Properties and change the line type without having to recreate the letters!
- 11. Click the Stitch Type drop-down list and set the **Satin Column** to Pattern # 264. Remember if you forget to change the stitch type, right-click on the letters, choose Satin Column and change the pattern without having to recreate the letters!
- 12. Click Apply.
- 13. Position the lettering approximately 2 grid squares lower (about 3 grids squares from the bottom of the hoop).
- 14. Change the Thread Color in the Design Panel to a color you like.
- 15. Select the **Decoration** tab.
- 16. Click Decoration SuperDesign.

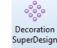

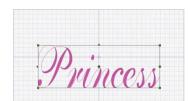

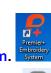

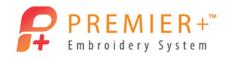

- 17. Go to Miscellaneous.
- 18. Select the Crown 1 from the options.
- 19. Click OK, and then Close.
- 20. Use the Sizing Handles to make the crown slightly smaller.
- 21. Use the Rotation Handle to tilt the crown towards the right.
- 22. Position the Crown so it is located just above the "P".
- 23. Rotate the Crown if desired.
- 24. Left click in the work area to deselect all designs.
- 25. Select the Circle option from the Decoration Shape drop-down list.
- 26. Click **Draw Shape** to select a crystal.
- 27. Select a Lo-Sheen Nailhead Round decoration.
- 28. Select a Color you like (Pink).
- 29. Adjust the Spacing between the nailheads to 8mm.
- 30. Click OK to accept.
- 31. Adjust the shape to an oval just around the word princess and crown.
- 32. Right-click and then click "Finish placing shape".

## PREMIER+™ EXTRA Lettering with Decorations 2 – Adjust, Save and Export

- 33. Click Select Decoration Decoration and click on the Oval.
- 34. Go to **Properties** Properties to alter the spacing of the nailheads.
- 35. Change the **Spacing** to 15mm.
- 36. Click OK to accept the changes.
- 37. Right-click to Finish Selecting Decoration.
- 38. Select both the Lettering and the Crown by holding the CTRL key while clicking.
- 39. Select the Home tab and click Group.
- 40. Position them slightly higher and to the right (about 1/2 grid up and right of center).
- 41. Select the Nailhead Decoration Oval and use the Alignment option to Center in Hoop.
- 42. Click Save As in the Quick Access Toolbar.
- 43. Navigate to \Documents\Premier+\MyDesigns and name the embroidery PrincessBling.

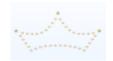

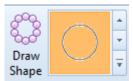

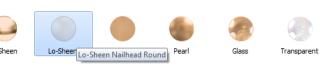

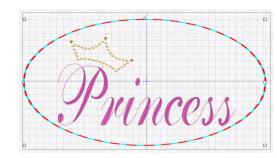

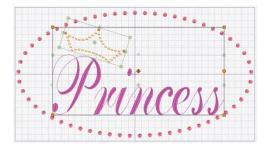

Page 2

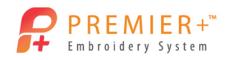

## 44. Click Save.

The VP4 file extension is added automatically. The VP4 file can be reloaded later and altered if you desire a different Font, SuperDesign or type of decoration, without having to start all over again.

- 45. Go to the File tab and select Export Decoration Template.
  You can export a template to be created with an electronic cutter system.
  You can Export a printed template for each layer of decoration.
  You can embed alignment stitches into the embroidery design.
- 46. Click Cancel.
- 47. Select Export in the Quick Access Toolbar.
- 48. Select the format needed for your embroidery machine (here VP3).
- 49. Adjust any Export setting your format or decoration requires (if needed).
- 50. Click OK.

Notice the File Name has been altered to show this is now exported.

- 51. Locate \Documents\Premier+™\MyDesigns.
- 52. Click Export.
- The embroidery is ready to sew and embellish!

| Export for Cu |                                          |
|---------------|------------------------------------------|
|               | Units of Measurement: 🔘 Millimeters (mm) |
| *             | O Inches (")                             |
|               | File Format: 🔘 SVG                       |
|               | O DXF                                    |
| Alignment Sti | tches                                    |
| -             | ment stitches into the embroidery        |
| None          |                                          |
| O Corne       | rs                                       |
| 🔘 Outlin      | e                                        |
|               |                                          |